**INFOCUS**

**<sup>C</sup>HAPTER <sup>8</sup> PAGE SETUP**

Page setup refers to the way we position the spreadsheet on the printed page and what additional information we include, if any.

### **In this session you will:**

- $\checkmark$  gain an understanding of page layout concepts
- $\checkmark$  learn how to use built in margins
- $\checkmark$  learn how to set custom margins
- $\checkmark$  learn how to change margins by dragging
- $\checkmark$  learn how to centre data on a page when printed
- $\checkmark$  learn how to change orientation
- $\checkmark$  learn how to change the paper size
- $\checkmark$  learn how to set the print area
- $\checkmark$  learn how to clear the print area
- $\checkmark$  learn how to insert page breaks
- $\checkmark$  learn how to use page break preview
- $\checkmark$  learn how to remove page breaks
- $\checkmark$  learn how to set a background for a worksheet
- $\checkmark$  learn how to clear the worksheet background
- $\checkmark$  learn how to set rows as repeating print titles
- $\checkmark$  learn how to clear print titles
- $\checkmark$  learn how to print gridlines
- $\checkmark$  learn how to print headings
- $\checkmark$  learn how to scale to a specific percentage
- $\checkmark$  learn how to fit a printed worksheet into a specific number of pages
- gain an understanding of strategies you can use for printing larger worksheets.

# **UNDERSTANDING PAGE LAYOUT**

In Microsoft Excel, page layout refers to several groups of commands that control the way a spreadsheet will appear when printed. For example, they can be used to change the

orientation of a spreadsheet so that it prints across a page instead of down the page. Here's an overview of some of the settings that can be modified in a page layout.

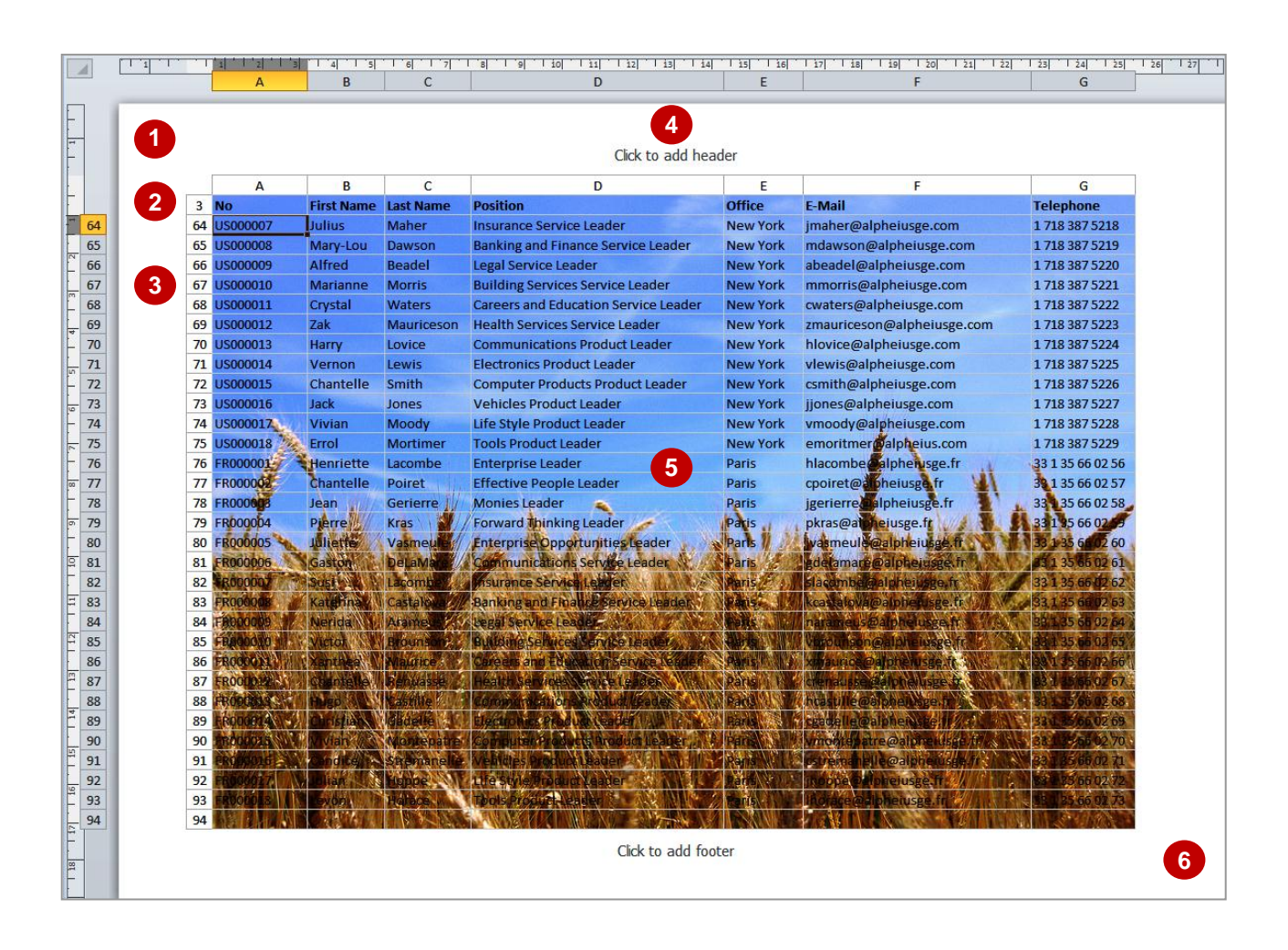

## **Examples of Settings Controlled by Page Layout**

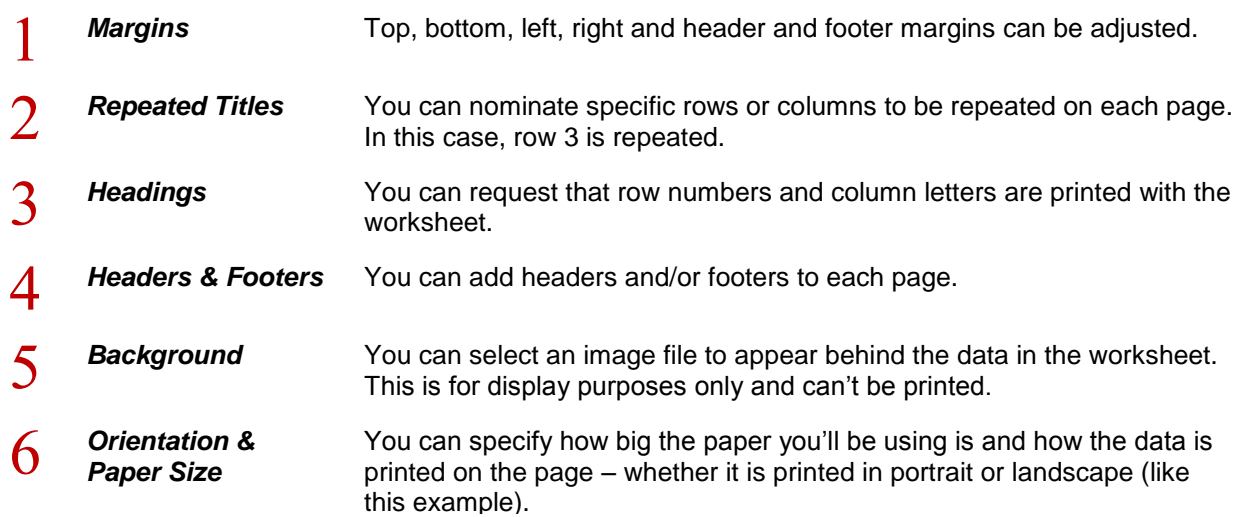

## **USING BUILT-IN MARGINS**

All spreadsheets come with the default settings of 1.78cm for left and right margins and 1.91cm for top and bottom margins. These settings are known as *Normal* and, while they are probably

fine for most spreadsheets, there will be some situations where you want more or less space in the margins. To make it easy for you, Excel also comes with pre-set margins of *Narrow* and *Wide*.

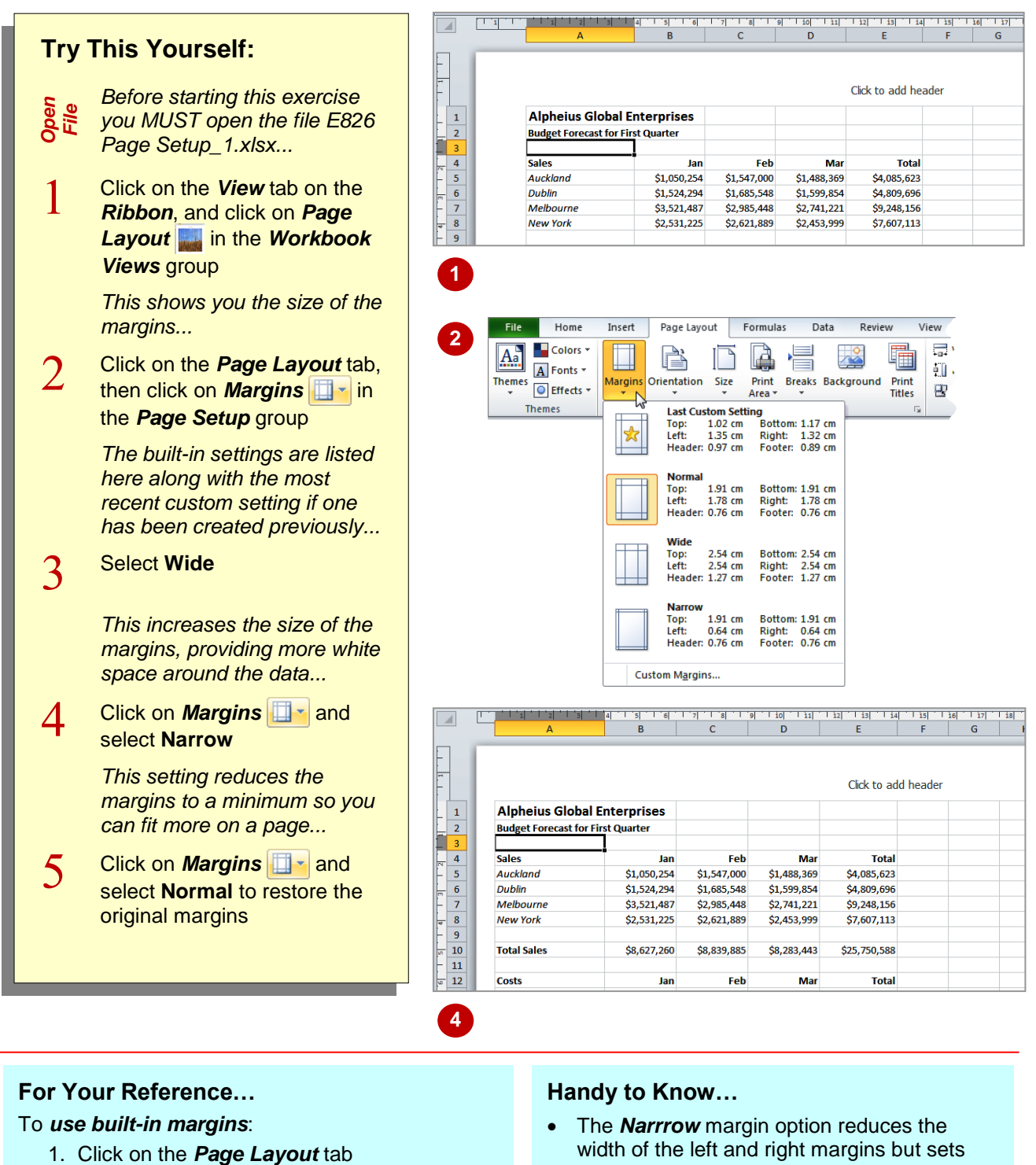

- 2. Click on **Margins a** and select **Normal**, *Wide* or *Narrow*
- width of the left and right margins but sets the top and bottom margins to the same width as *Normal* to allow for headers and footers.

# **SETTING CUSTOM MARGINS**

You can change the left, right, top and bottom margins to any size you like, which is especially helpful if you need to match corporate specifications or just want a bit more room on the left to allow for holes to be punched in the printed page. You can change just one or two margin settings or modify all of them. The choice of *custom margin settings* is yours.

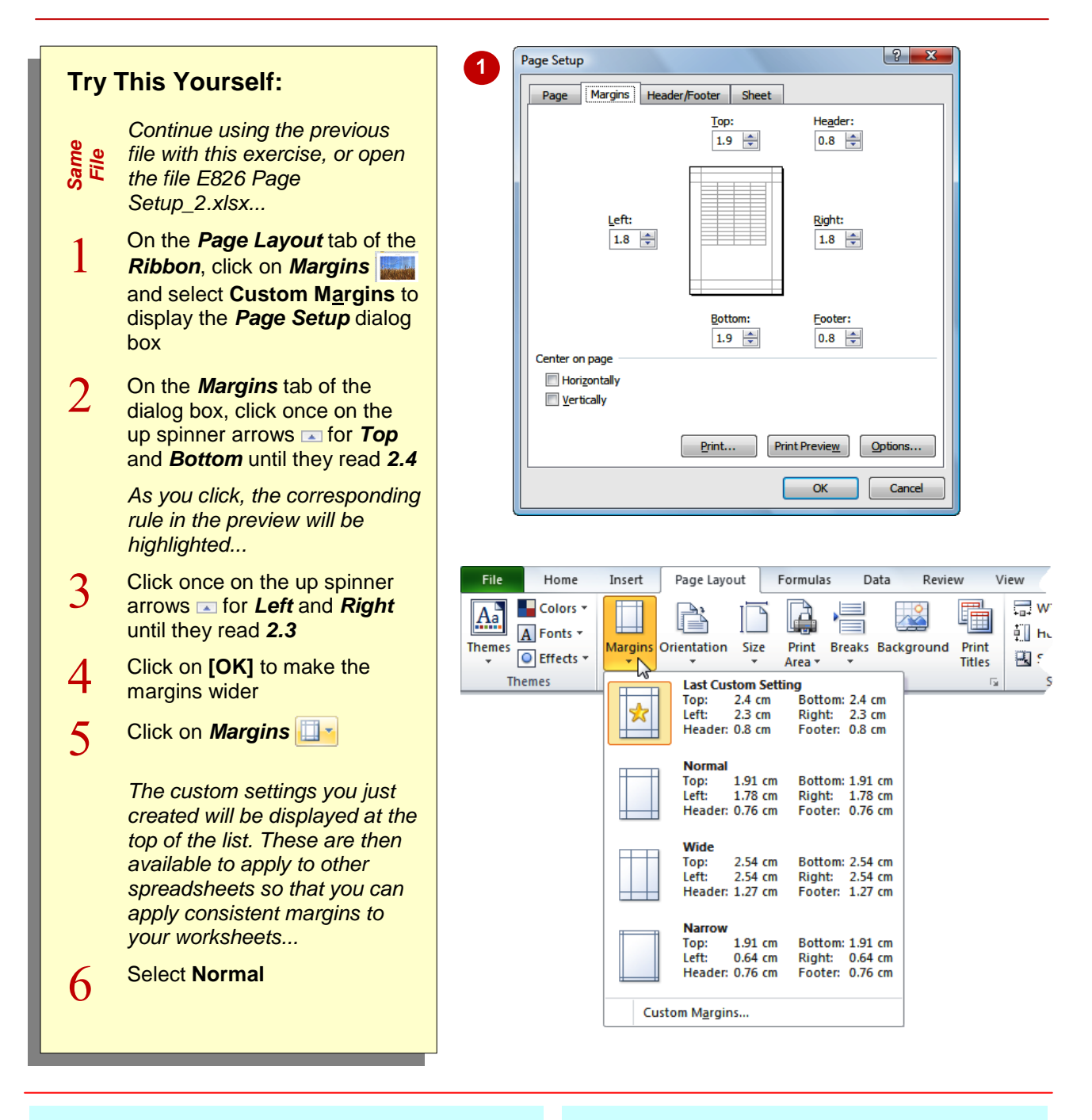

## **For Your Reference…**

### To *set custom margins*:

- 1. Click on **Margins a** and select **Custom Margins**
- 2. Change the margins as required
- 3. Click on **[OK]**

### **Handy to Know…**

 If you use the spinner arrows in the *Page*  **Setup** dialog box for the margin settings, they are increased or decreased in units of 0.1 cm. Rather than using the spinner arrows, you can select the existing settings and type a measurement with up to two decimal places.

# **CHANGING MARGINS BY DRAGGING**

Margins can be adjusted by *dragging* them in **Page Layout** view. This saves you having to use the *Page Setup* dialog box. If you aren't sure exactly how big you want the margins but you

just want to fit a bit extra on a page, you can drag the margins out a little and hope the extra data fits. Alternatively, you can drag with lots of care to create a margin of a specific width.

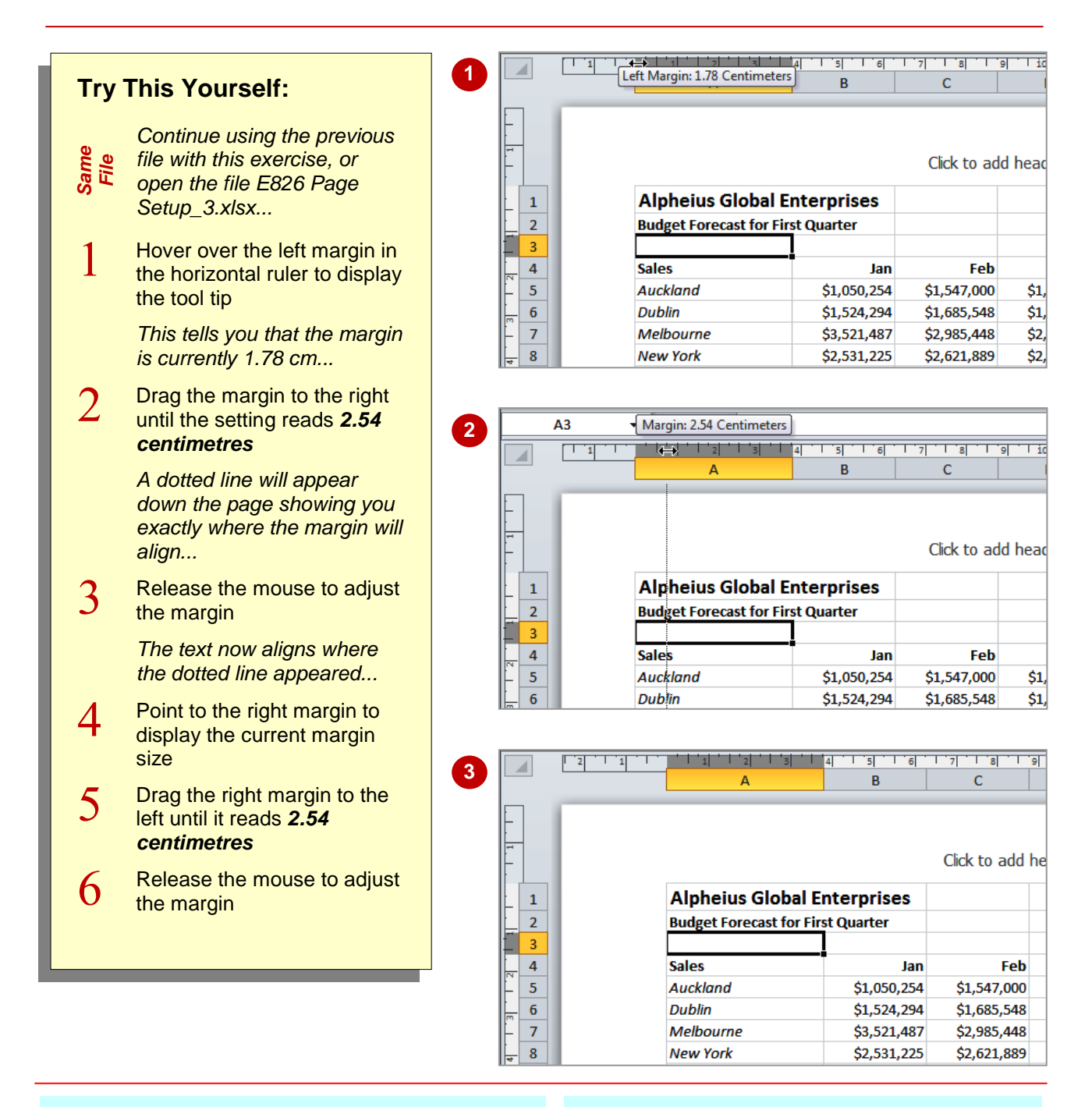

## **For Your Reference…**

To *change margins* by *dragging*:

- 1. Click on **Page Layout** on the View tab
- 2. Drag the margin either in or out as required

### **Handy to Know…**

 When you drag margins into a new position you can't use **Undo D** to restore them. If you're concerned about ruining the layout, save the spreadsheet before adjusting the margins and then close without saving if you're not happy with the result. Otherwise, you can just drag them to another position.

# **CENTRING ON A PAGE**

Unless you specify otherwise, the data in your spreadsheet will be printed at the top left-hand corner of the page, commencing immediately below the header section of the page and

immediately to the right of the left margin. Sometimes it enhances the appearance of a page if you *centre the data on the page*. You can centre data horizontally, vertically or both.

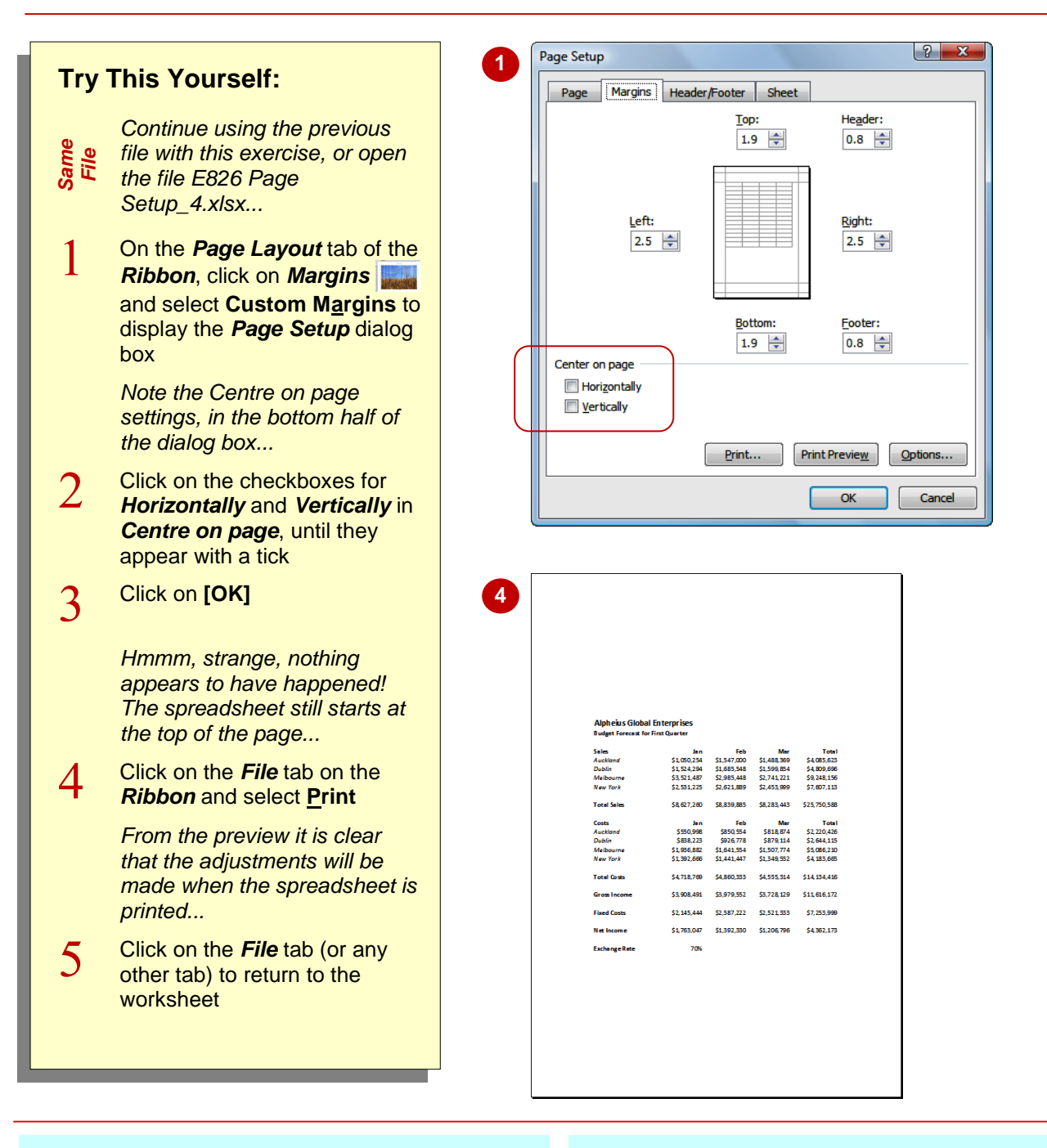

## **For Your Reference…**

To *centre data* on a *page*:

- 1. Click on *Margins* **F** and select **Custom Margins**
- 2. Click on the checkboxes for *Horizontally* and *Vertically* in *Centre of page* until they both appear with a tick then click on **[OK]**

### **Handy to Know…**

• The horizontal centring occurs between the left and right margins, and the vertical centring between the top and bottom margins. To ensure that the data is centred perfectly on the page, the left and right margins must be equal, and the top and bottom margins must be equal.

## **CHANGING ORIENTATION**

What do you do when you want a large print job to appear on one page? Well, Excel has a number of features to help you do this. The first thing to change is the *page orientation*. The

normal orientation is *portrait* where the page is taller than it is wide. To fit a wide spreadsheet on a page you can turn the paper around so that it is sideways – this is called *landscape*.

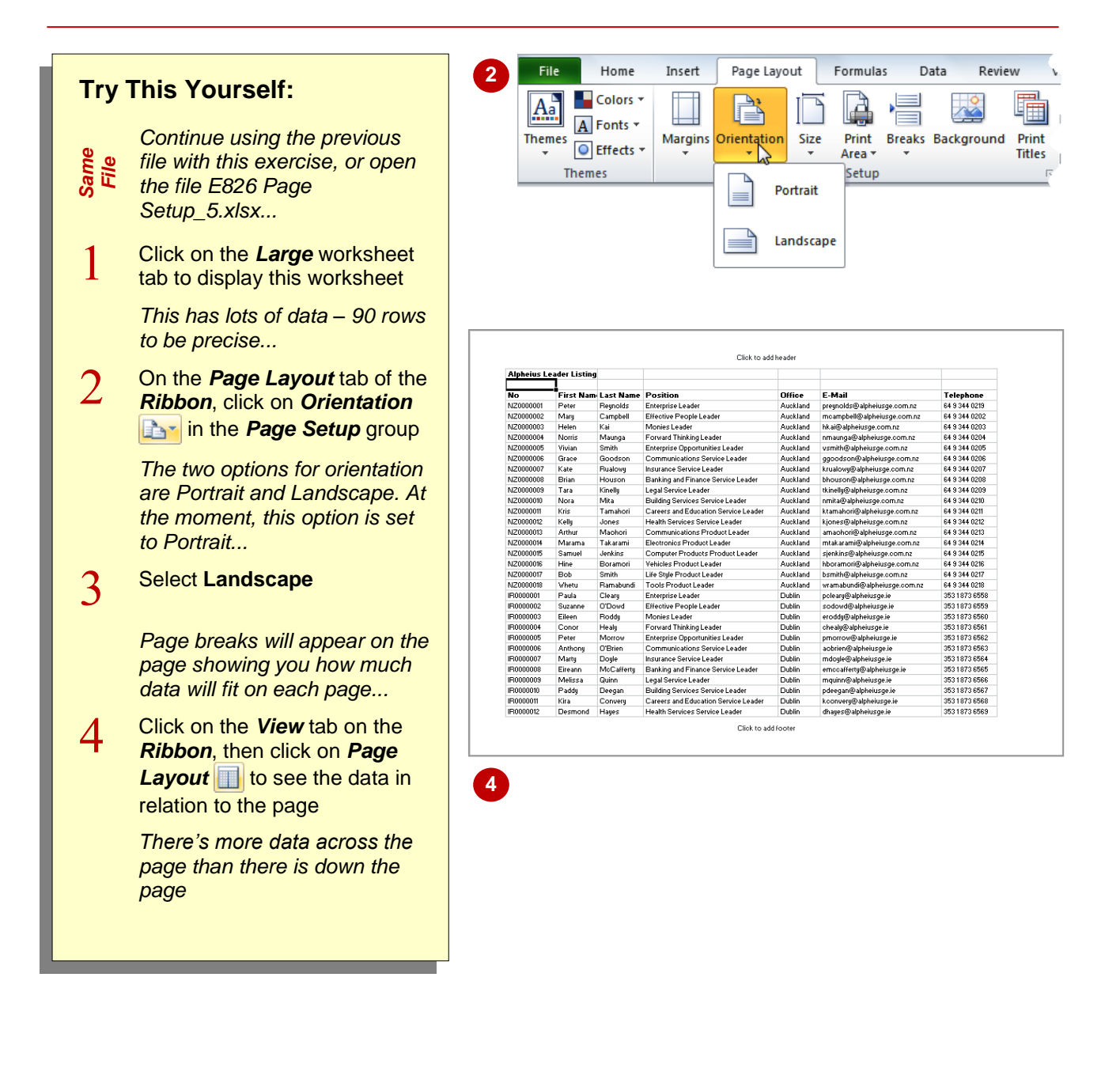

### **For Your Reference…**

To *change* the *page orientation*:

- 1. Click on *Orientation* **in** the *Page Setup* group on the *Page Layout* tab
- 2. Select **Portrait** or **Landscape**

#### **Handy to Know…**

 You can also access the orientation settings by clicking on the *File* tab of the *Ribbon*, selecting **Print** and then clicking on *Page Setup*.

# **SPECIFYING THE PAPER SIZE**

While the majority of the work you'll print will be on A4 paper, there may be times when you want to print on A3 (if your printer is capable) or even larger sheets of paper. Alternatively, you may

have a special application in Excel such as a menu that you like to print on A5. Excel allows you to *specify the paper size* that you want to print on so that you can see the layout and prepare the data.

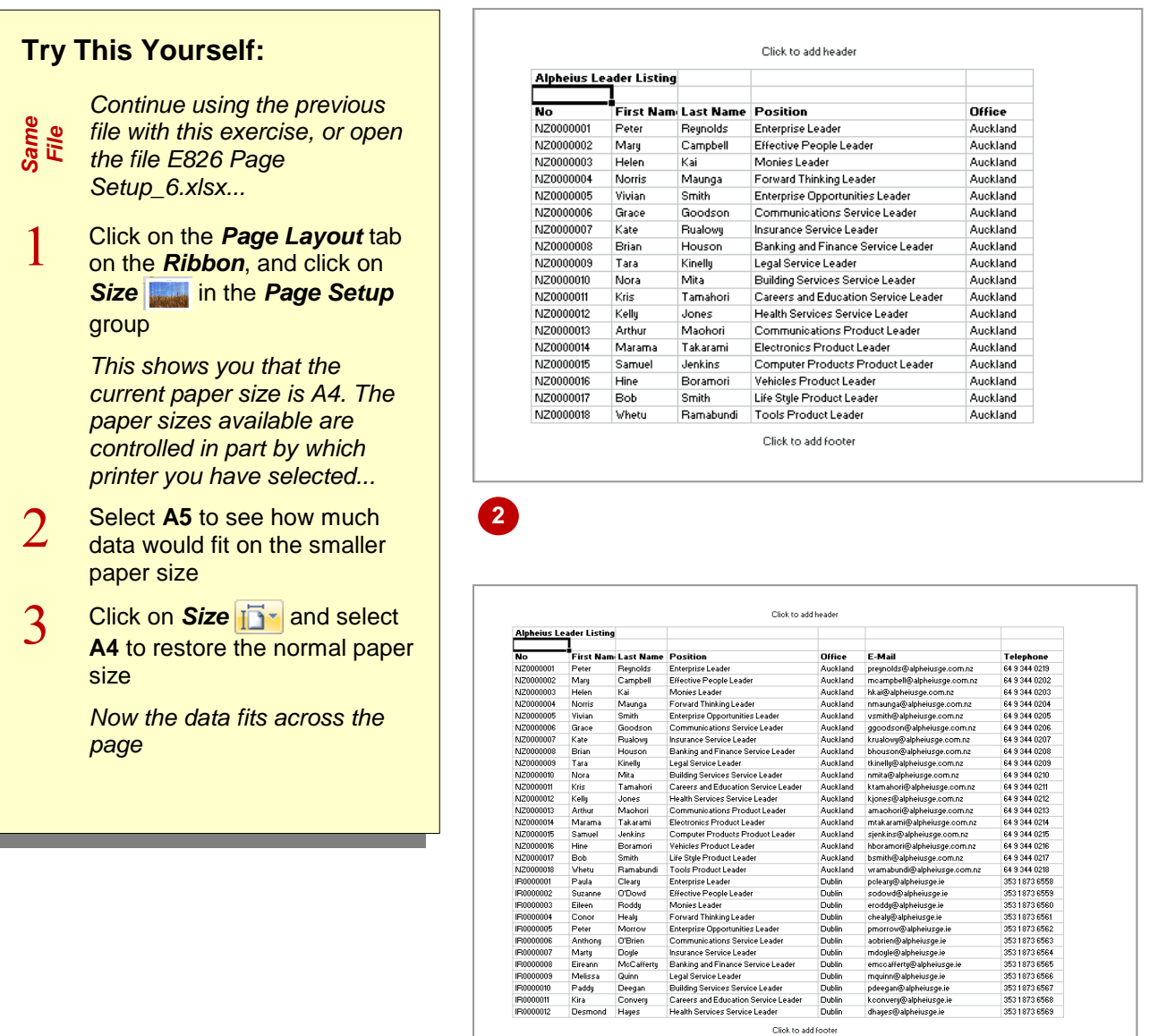

## **For Your Reference…**

To *specify* the *paper size*:

- 1. Click on **Size Fight** on the **Page Layout** tab
- 2. Select the paper size of your choice

#### **Handy to Know…**

- You can also access the paper size settings by clicking on the *File* tab in the *Ribbon*, selecting **Print** and then clicking on *Page Setup*.
- You can access the printer settings and check all available paper sizes by clicking on **Size i i z** and selecting **More Paper Sizes**.

**3**

## **SETTING THE PRINT AREA**

By default, Excel's *print area* is all of the data in the current worksheet. One option for printing part of the data is to select it and then print the selection. However, if you want to print this area

 $\blacksquare$ 

**Try This Yourself:**

*Auckland...*

select **Set Print Area**

*will be printed, as per* 

any other tab) to return to

*area selected...*

*print area...*

the worksheet

*Continue using the previous file with this* 

*Same File*

 $\mathbf{1}$ 

 $\overline{2}$ 

 $\mathcal{E}$ 

 $\overline{\mathcal{A}}$ 

frequently, you would have to reselect it each time you open the file. *Print areas*, on the other hand, are saved with the spreadsheet so that you can use them at a later date.

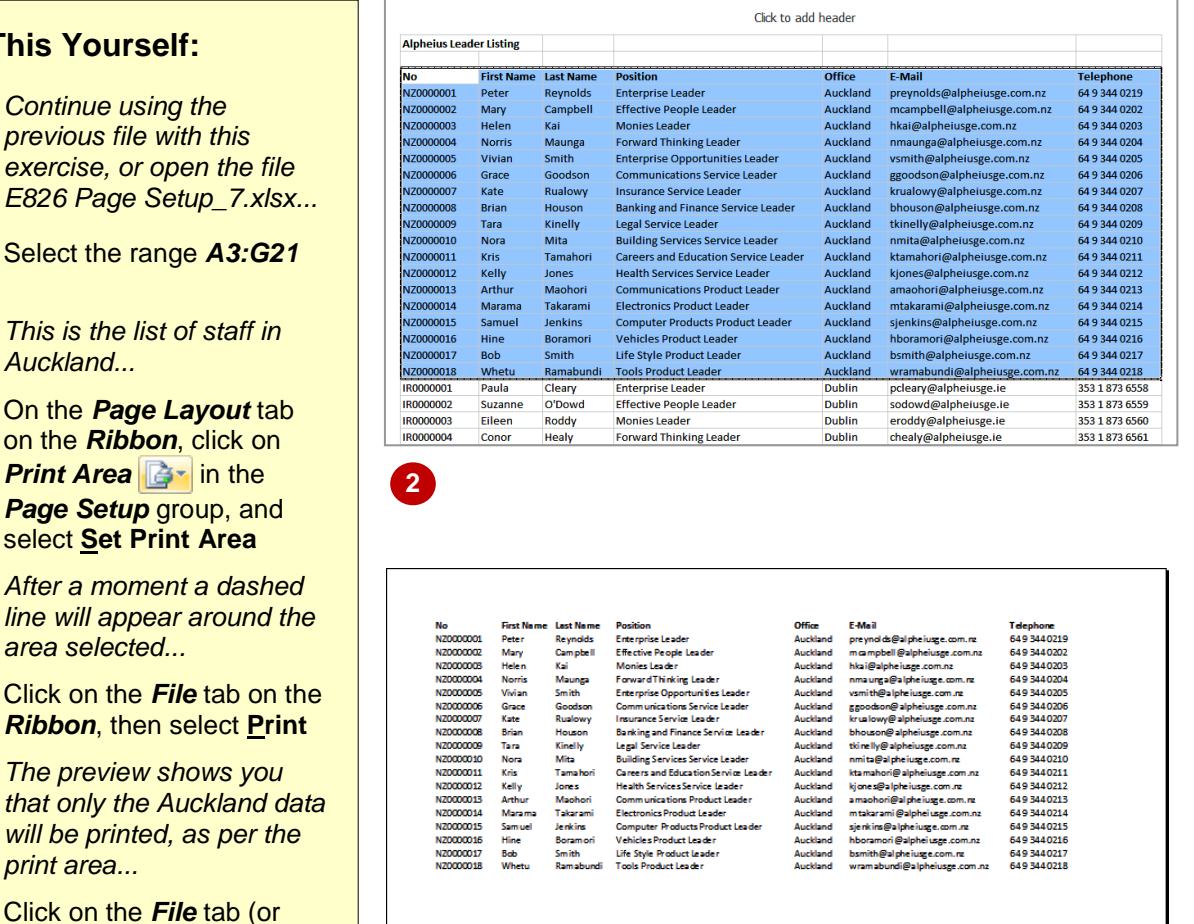

### **For Your Reference…**

#### To *set* a *print area*:

- 1. Select the range
- 2. Click on the *Page Layout* tab on the *Ribbon*
- 3 Click on **Print Area Set** and select **Set Print Area**

#### **Handy to Know…**

 You can set non-contiguous areas as the print area but each range will print on a separate page. To print two different parts of a worksheet adjacent to each other, select the area between the ranges then click on *Format* **F**<sub>z</sub> on the *Home* tab and select **Hide & UnHide** > **Hide Rows**/**Columns**.

**3**

## **CLEARING THE PRINT AREA**

Any print area that you set is saved with the spreadsheet and will be remembered next time you go to print that particular worksheet. If you want to print another part of the worksheet, you need to *clear the existing print area*. If you have several non-contiguous ranges set as the print area, these will all be cleared at once when you clear the print area.

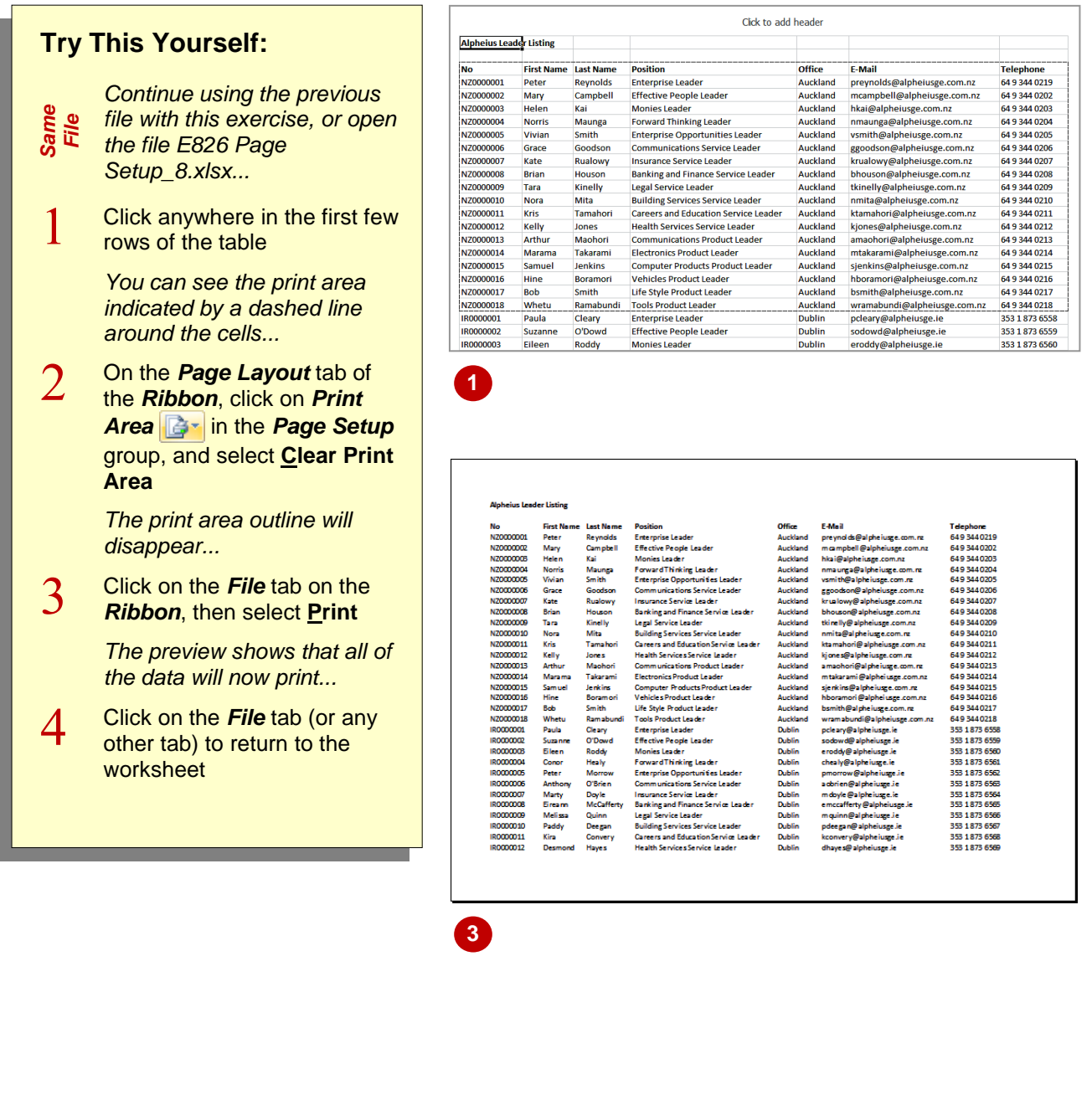

## **For Your Reference…**

To *clear* a *print area*:

- 1. Click on the *Page Layout* tab on the *Ribbon*
- 2. Click on *Print Area* **Fight** in the *Page Setup* group
- 3. Select **Clear Print Area**

### **Handy to Know…**

- You can also add to existing print areas by selecting another range then clicking on *Print Area*  $\mathbb{R}^n$  and selecting Add to Print **Area**.
- You can replace an existing print area by selecting and setting another range.

## **INSERTING PAGE BREAKS**

Excel creates its own page breaks when you print preview a worksheet and displays them as dashed lines across and down the worksheet. They won't always be in quite the right place, so

you have the option of *inserting your own page breaks* wherever you need them. You can insert them at the start of a column, the start of a row, in fact in any cell in the worksheet except A1.

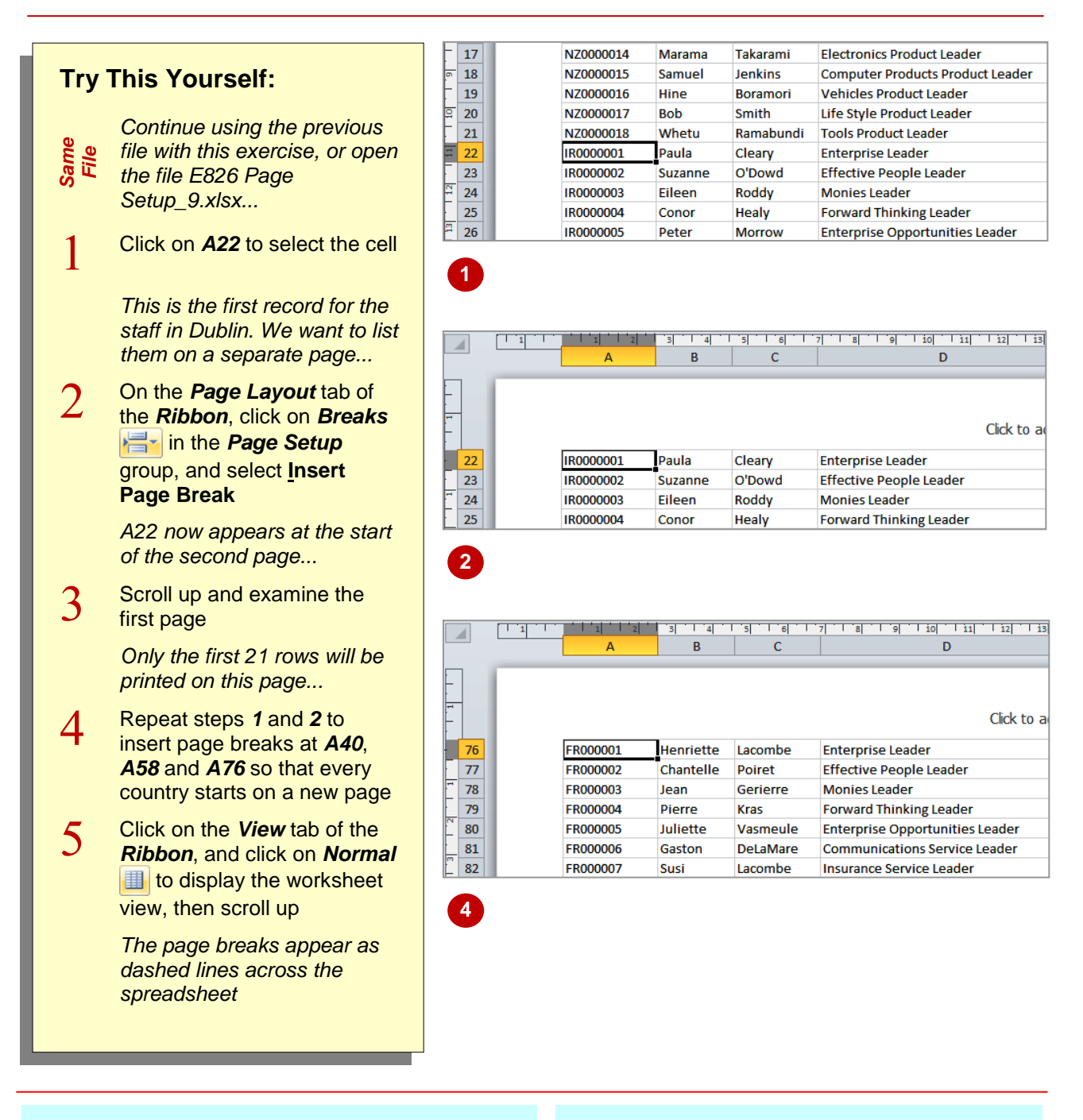

## **For Your Reference…**

To *insert* a *page break*:

- 1. Click on the *Page Layout* tab of the *Ribbon*
- 2. Click on *Breaks* in the *Page Layout* group
- 2. Select **Insert Page Break**

### **Handy to Know…**

 You can also insert vertical page breaks by clicking in the first row (i.e. cell) of a column and clicking on **Breaks**  $\mathbf{r}$  then selecting **Insert Page Break**. The page break will be inserted to the left of the selected column.

# **USING PAGE BREAK PREVIEW**

**Page Break Preview** is a special view created to help you rearrange and organise page breaks. It zooms out from the worksheet so that you can see more of the pages and see the effect that

changes to margins or formatting changes have on the position of page breaks. Page breaks can be either inserted by you (*manual* page breaks) or created by Excel (*automatic* page breaks).

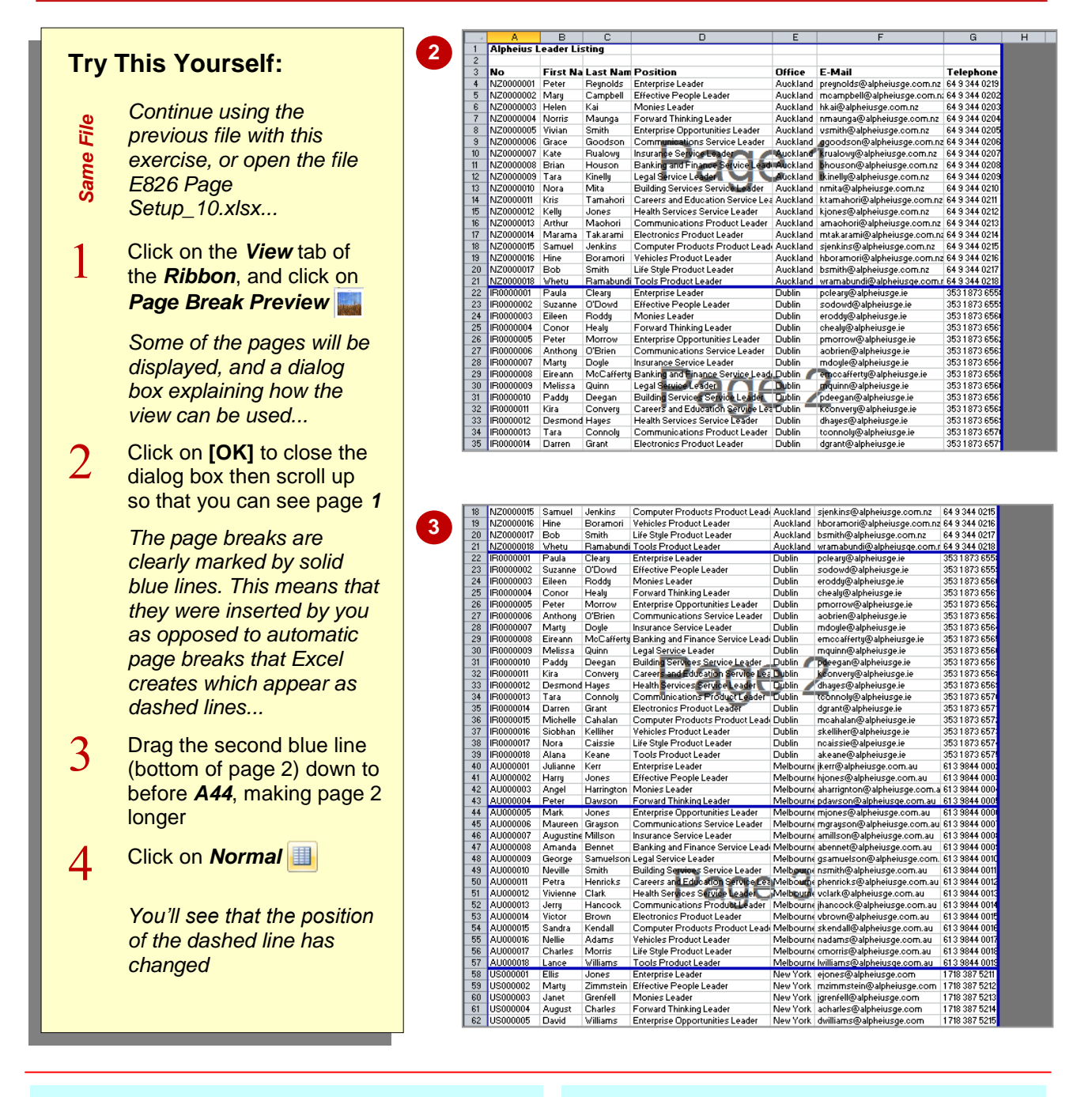

## **For Your Reference…**

#### To *use Page Break Preview*:

- 1. Click on **Page Break Preview I** on the *View* tab
- 2. Drag page breaks into new positions as needed

### **Handy to Know…**

- You can drag the vertical page breaks as well as the horizontal ones. For example, by dragging the far right page break across one column to the left we could have prevented the final column from being printed.
- If you move automatic page breaks, they become manual page breaks.

and need to remove them. You can *remove a single page break* at a time or remove (reset) them all in one hit. If you remove all manual page breaks, they will be replaced by automatic ones.

## **REMOVING PAGE BREAKS**

Manual page breaks are fine if you always want the pages to start where you have indicated. However, times may change and you may find that you don't need the page breaks anymore

18 NZ0000015 Samuel Jenkins Computer Products Product Leader Auckland **2** 19 N70000016 Hine **Boramori** Vehicles Product Leader **Auckland Try This Yourself:** 20 N70000017 **Rob** Smith Life Style Product Leader **Auckland** 21 N70000018 Whetu Ramabundi **Tools Product Leader** Auckland Enterprise Leader *Continue using the previous file*  22 IR0000001 Paula **Dublin** Cleary *Same File* O'Dowd Effective People Leader 23 IR0000002 **Suzanne Dublin** *with this exercise, or open the*  24 IR0000003 **Dublin** Eileen Roddy **Monies Leader** *file E826 Page Setup\_11.xlsx...* 25 IR0000004 Conor **Healy Forward Thinking Leader Dublin** 26 IR0000005 Peter **Morrow Enterprise Opportunities Leader Dublin**  $\mathbf{1}$ If the page breaks aren't visible, 27 IR0000006 Anthony O'Brien **Communications Service Leader Dublin** 28 IR0000007 Marty Doyle **Insurance Service Leader Dublin click on Page Layout** and 29 IR0000008 McCafferty **Banking and Finance Service Leader Dublin** Eireann 30 IR0000009 Melissa then **Normal** to refresh them Quinn Legal Service Leader **Dublin** 31 IR0000010 Paddy Deegan **Building Services Service Leader Dublin** Scroll to and click on *A22*  $\mathcal{D}% _{M_{1},M_{2}}^{\alpha,\beta}(\varepsilon)$ 19 NZ0000016 Hine Boramori Vehicles Product Leader Auckland *To remove a single page break,*  **3** 20 NZ0000017 Smith Life Style Product Leader **Auckland Bob** *you click in the cell where the*  21 NZ0000018 Whetu Ramabundi Tools Product Leader Auckland **Dublin** *page break was inserted –* 22 IR0000001 Paula Cleary **Enterprise Leader** 23 IR0000002 suzanne O'Dowd **Effective People Leader Dublin** *immediately below the page*  24 IR0000003 Eileen Roddy **Monies Leader Dublin** *break line...* 25 IR0000004 **Forward Thinking Leader Dublin** Conor Healy 26 IR0000005 Peter **Enterprise Opportunities Leader Dublin Morrow** Click on the *Page Layout* tab,  $\mathcal{E}$ 27 IR0000006 Anthony O'Brien **Dublin** Communications Service Leader 28 IR0000007 **Insurance Service Leader Dublin** click on **Breaks** and select Marty **Dovle** 29 IR0000008 Eireann McCafferty Banking and Finance Service Leader **Dublin Remove Page Break** 30 IR0000009 Melissa Quinn Legal Service Leader **Dublin** 31 IR0000010 Paddy Deegan **Building Services Service Leader** Dublin *The page break will be deleted*  Convery 32 IR0000011 Kira Careers and Education Service Leader **Dublin** 33 IR0000012 **Desmond Health Services Service Leader Dublin** *and a computer-generated one*  Hayes 34 IR0000013 **Communications Product Leader Dublin Tara** Connoly *will appear between rows 33*  35 IR0000014 Darrer Grant **Electronics Product Leader Dublin** *and 34.* 36 IR0000015 **Michelle** Cahalan **Computer Products Product Leader Dublin** 37 IR0000016 Siobhan Kelliher **Vehicles Product Leader Dublin** *You can also remove every manual page break in a worksheet simultaneously...* 61 US000004 August Charles **Forward Thinking Leader New York 4**62 US000005 **Click on Breaks** and select David Williams **Enterprise Opportunities Leader New York**  $\Delta$ 63 US000006 **Brenda** Hollstein **Communications Service Leader New York Reset All Page Breaks** 64 US000007 Julius Maher Insurance Service Leader **New York** 65 US000008 Mary-Lou Dawson **Banking and Finance Service Leader New York** *All of the page breaks that you*  66 US000009 **Alfred Beadel** Legal Service Leader **New York Building Services Service Leader** *created will be removed and*  67 US000010 **Marianne** Morris **New York** 68 US000011 Crystal Careers and Education Service Leader Waters **New York** *automatic page breaks will be*  69 US000012 Zak Mauriceson Health Services Service Leader **New York** *inserted where they're needed* 70 US000013 Harry Lovice **Communications Product Leader New York** 71 US000014 Vernon **Lewis Electronics Product Leader New York** 72 US000015 Chantelle Smith Computer Products Product Leader **New York** 

### **For Your Reference…**

To *remove page break(s)*:

- 1. Click in the cell with the page break
- 2. Click on *Breaks*
- 3. Select **Remove Page Break** or **Reset All Page Breaks**

#### **Handy to Know…**

- You can't remove automatic page breaks. These are created by Excel and are controlled by the paper size and the specifications of the selected printer.
- When you select **Reset All Page Breaks** Excel removes manual page breaks in the current worksheet only.

## **SETTING A BACKGROUND**

*Background* refers to the area behind the numbers and text in the spreadsheet – the area that is plain white, by default. You can insert a photograph or other graphic file such as a clip art into the background for display purposes, but they are not printed. The image will be inserted at its default size and then tiled across the background of the entire worksheet.

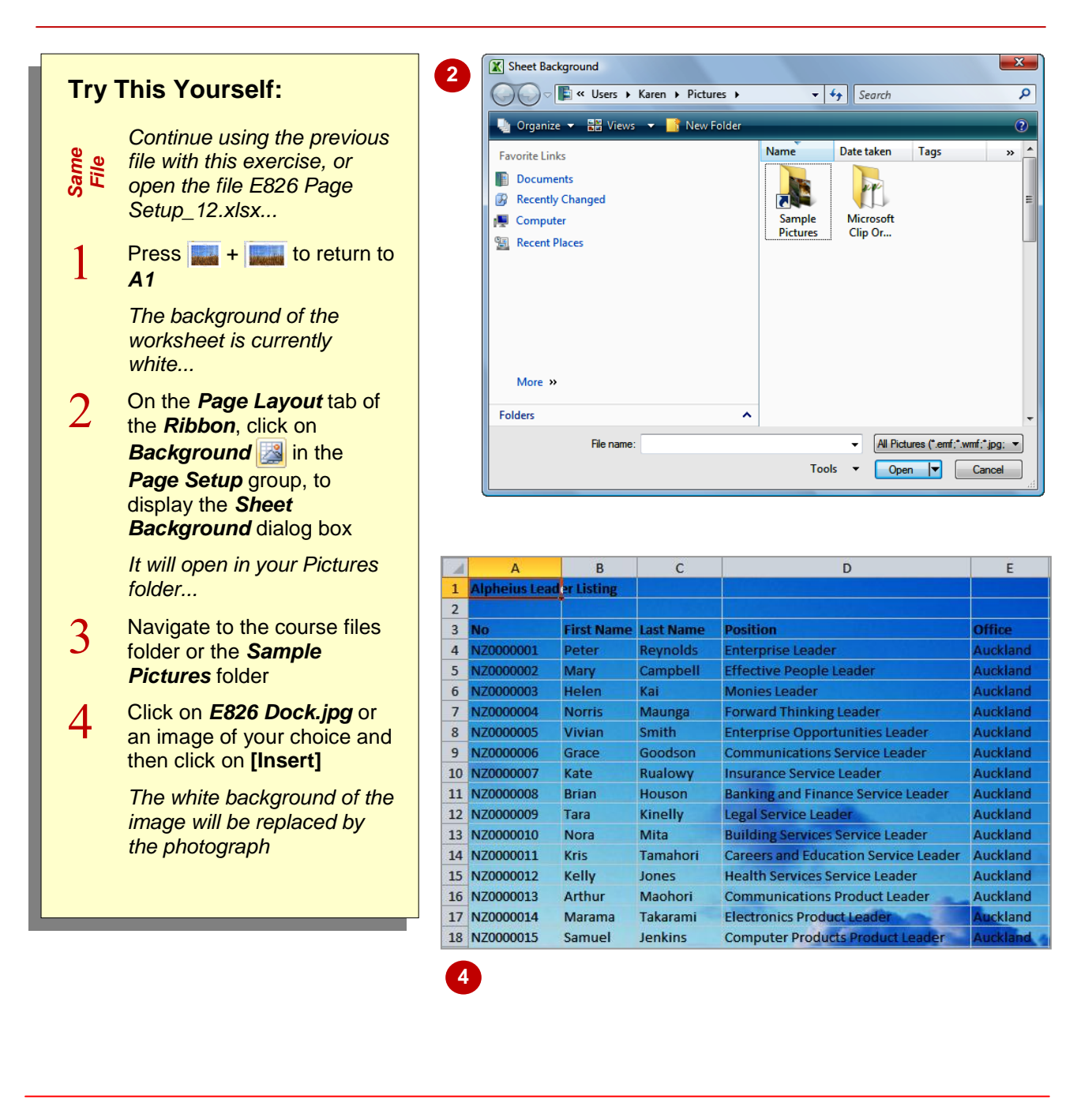

## **For Your Reference…**

To *set* a *background*:

- 1. Click on the *Page Layout* tab of the *Ribbon*
- 2. Click on *Background*
- 3. Locate and click on the image file
- 4. Click on **[Insert]**

### **Handy to Know…**

• If you set a background, make sure that the figures and other information in the worksheet are still easy to read. If the background is quite dark, you may like to change the font colour to white or yellow. Either that or modify the image to create a paler, washed out version.

## **CLEARING THE BACKGROUND**

If the background that you've chosen doesn't work, isn't quite what you want or you simply don't want it any more, you can clear it. If you want to replace the background with another

*The white background will* 

*be restored*

**Try This** 

*Same File*

1

 $\overline{2}$ 

image you must delete the current background first before setting another background. When a background is set, **Background** setal changes to *Delete Background*.

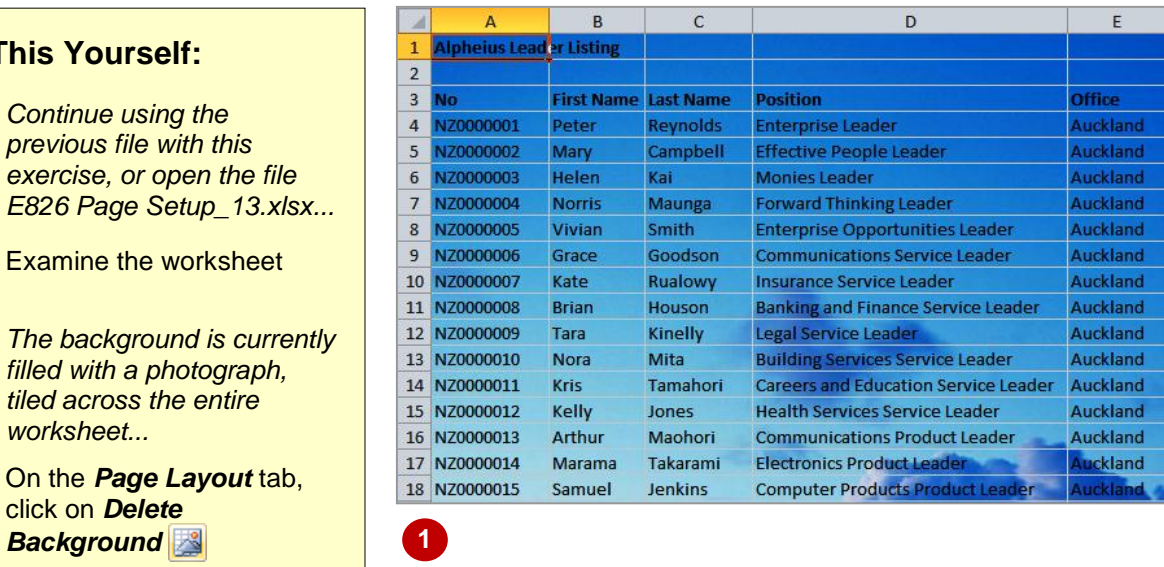

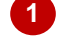

**2**

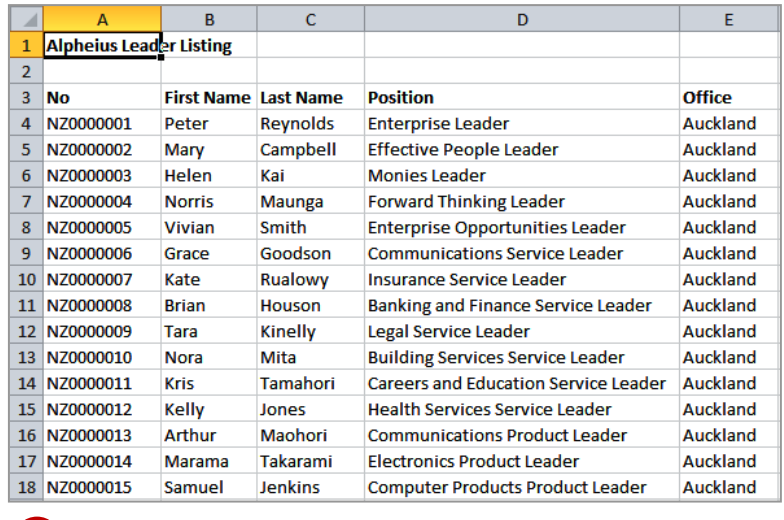

## **For Your Reference…**

- To *clear* a *background*:
	- 1. Click on the *Page Layout* tab
	- 2. Click on *Delete Background*

### **Handy to Know…**

• An alternative to using a background image is to use **Fill Colour**  $\sqrt{2}$  in the **Font** group on the *Home* tab. You will need to select the cells that you want to apply the fill colour to before selecting a colour.

## **SETTINGS ROWS AS REPEATING PRINT TITLES**

If you have a long list of data to print, it can be pretty confusing by the time you get to the third page if you can't remember what each of the columns refers to. To make it easier for you to

interpret printed data, Excel allows you to set a row or *rows as print titles* that are repeated at the top of every page. This way, each column has its own heading no matter which page it is on.

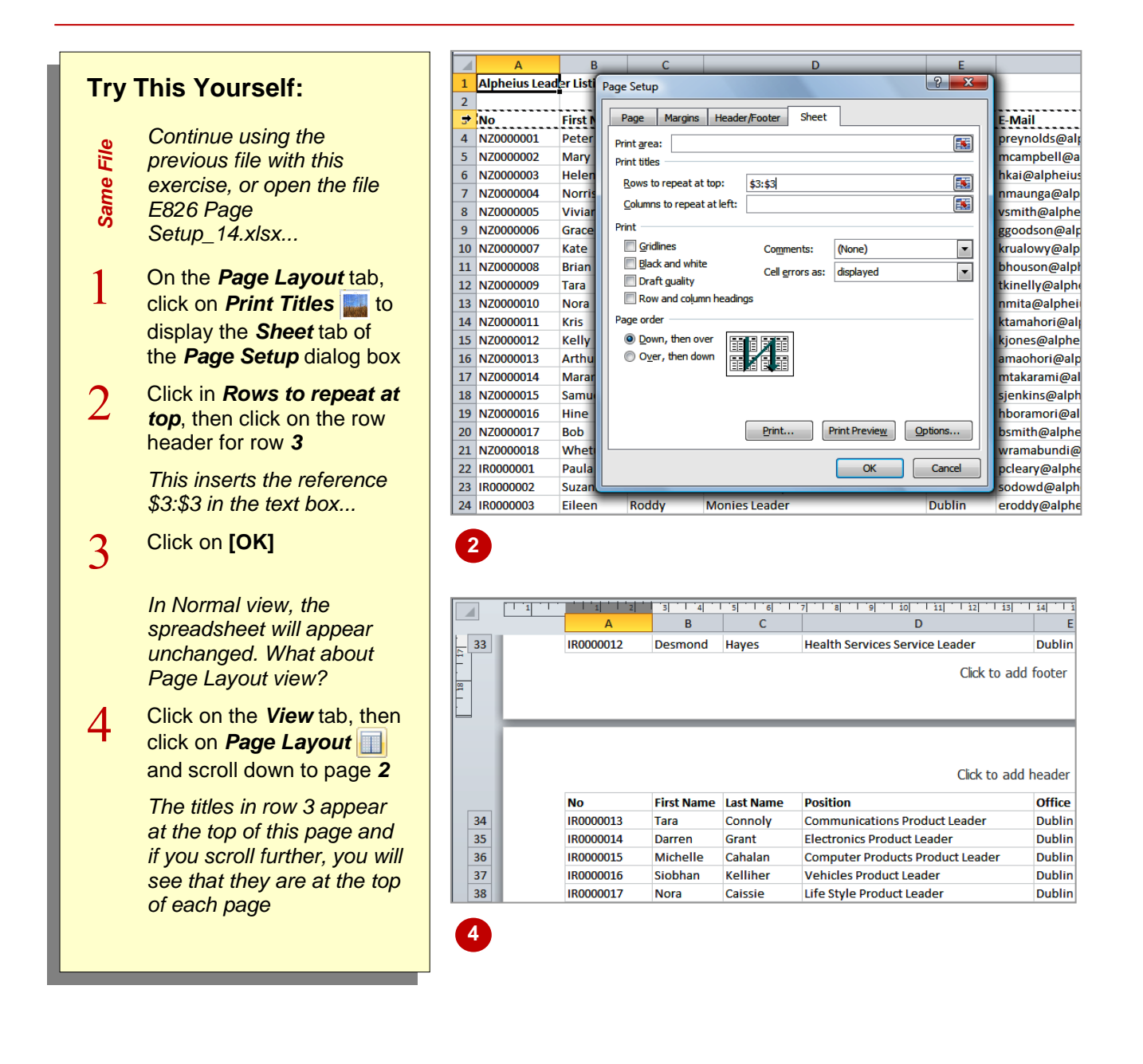

### **For Your Reference…**

To *set* a *row* as a *repeated print title*:

- 1. Click on the *Page Layout* tab
- 2. Click on *Print Titles*
- 2. Click in *Rows to repeat at top*
- 3. Click on the row header(s)
- 4. Click on **[OK]**

#### **Handy to Know…**

• If you only want part of a row to be repeated at the top of a page, set the part of the list that you want to display as the *print area*. The rows and columns then repeated as titles will only be those that appear in the print area.

## **CLEARING PRINT TITLES**

*Print titles* are columns that are repeated on the left of every page or rows that are repeated at the top of every page. They make it easier to understand tables of information. However, if

your worksheet has repeated titles that you no longer need, you can *clear* them simply by removing the row or column references in the *Page Setup* dialog box.

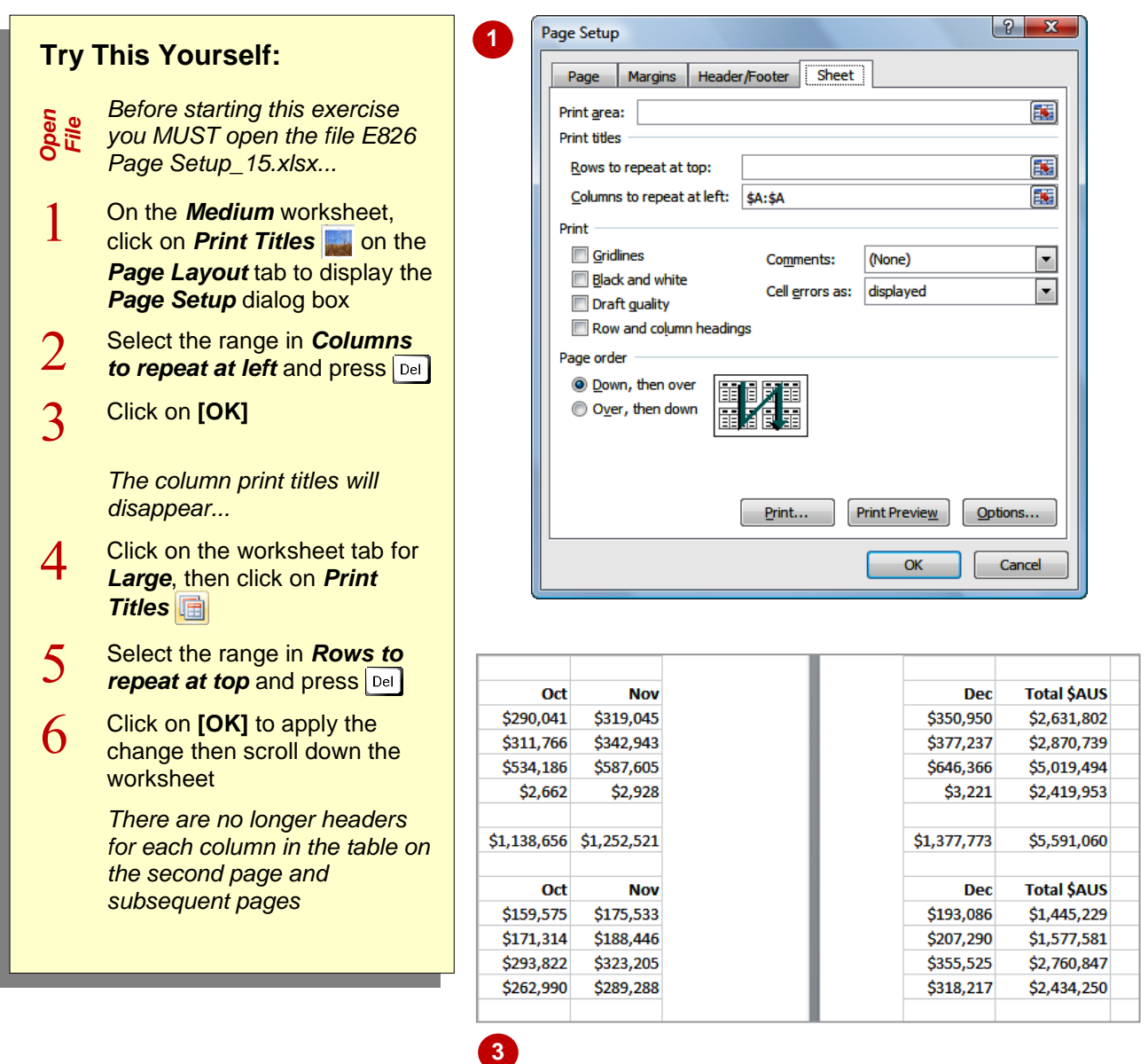

### **For Your Reference…**

#### To *clear print titles*:

- 1. Click on **Print Titles**
- 2. Select the ranges in *Rows to repeat at top* or *Columns to repeat at left* and press
- 3. Click on **[OK]**

#### **Handy to Know…**

 When you set rows or columns to be repeated on each page, Excel automatically creates a range name of *Print\_Titles* for the cells that will be repeated. You can identify which cells will be repeated by selecting this range using the *Name box* in the *Formula bar*.

## **PRINTING GRIDLINES**

In longer lists with row after row of data, it can be difficult to follow data across the printed page without going cross-eyed! In these situations, it may be more convenient to *print gridlines* with

the report so that you can easily follow data across the page or down the page. Gridlines also make the process of proofing and editing a worksheet much easier.

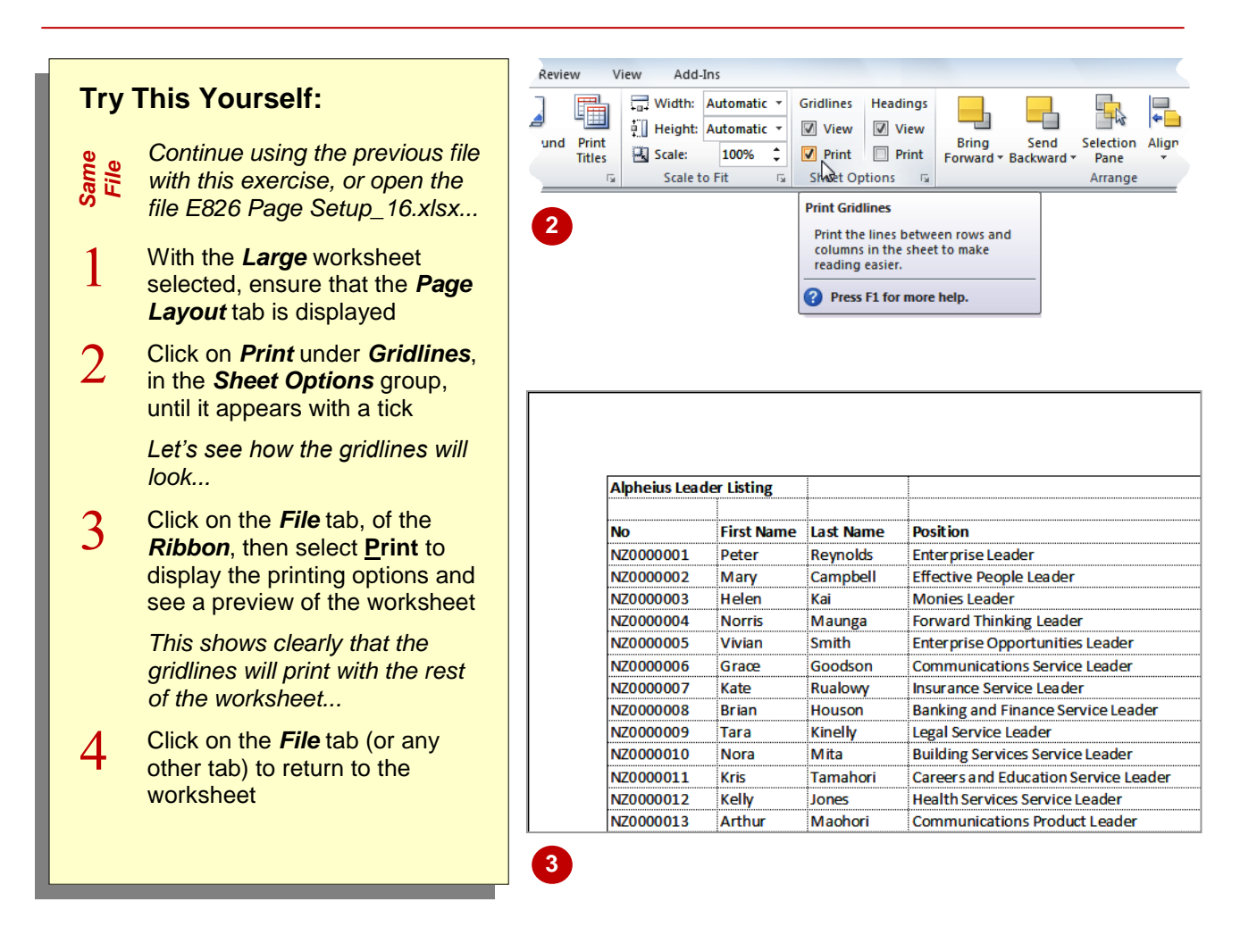

### **For Your Reference…**

#### To *print gridlines*:

1. Click on *Print* under *Gridlines*, in the *Sheet Options* group, on the *Page Layout* tab until it appears with a tick

#### **Handy to Know…**

 You can also print gridlines by clicking on *Gridlines* on the *Sheet* tab of the *Page Setup* dialog box. This is accessible by clicking on the *dialog box launcher* in the *Sheet Options* group.

## **PRINTING HEADINGS**

The term *headings*, in a spreadsheet, refers to the column and row headings – the letters across the top and the numbers down the left. These help you locate and identify specific cells and are

particularly helpful if you are trying to check the integrity of formulas and other information in the spreadsheet. You can choose to print headings with the rest of your data.

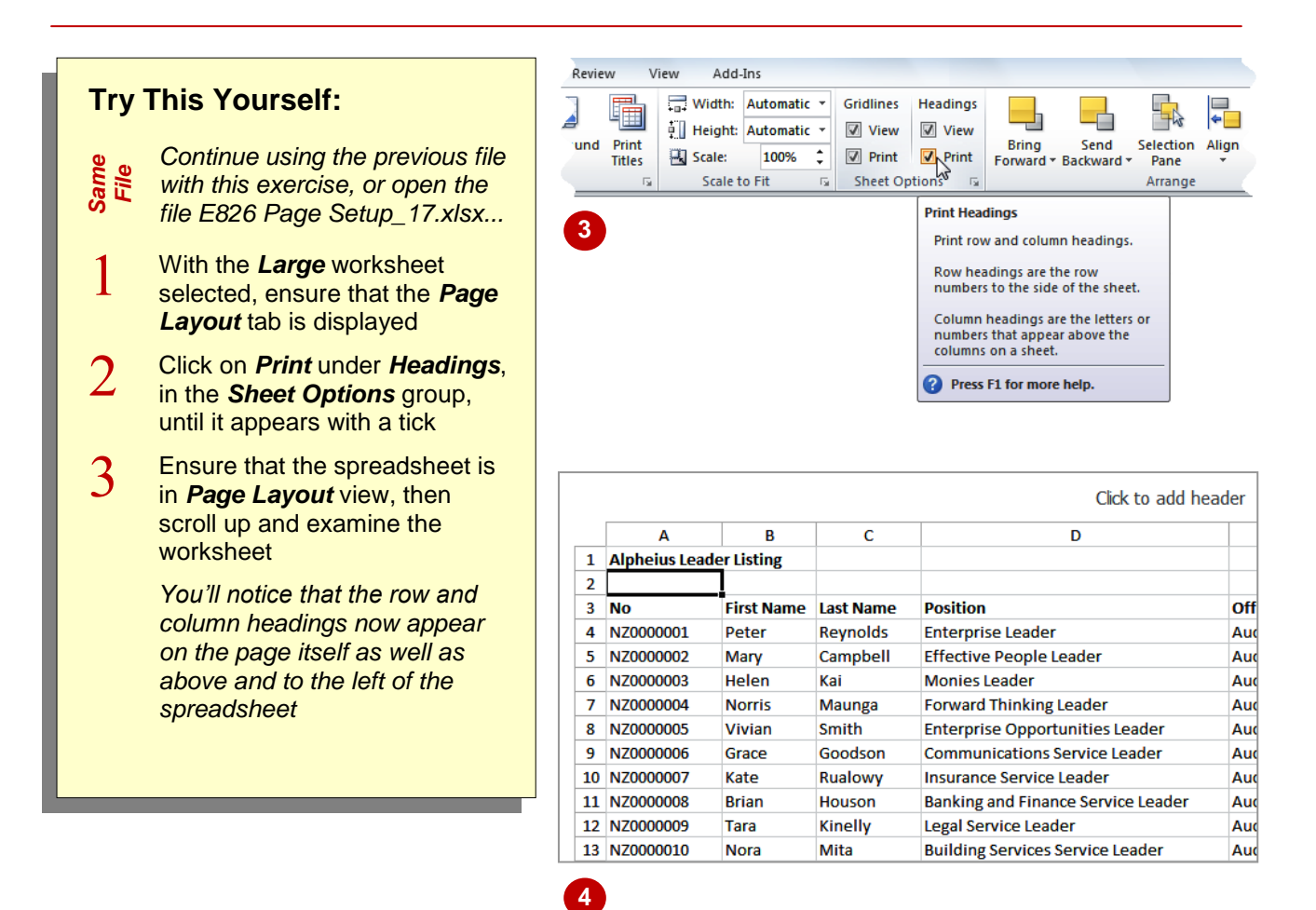

### **For Your Reference…**

#### To *print headings*:

1. Click on *Print* under *Headings* in the *Sheet Options* group on the *Page Layout* tab so that it appears with a tick

#### **Handy to Know…**

 You can also print headings by clicking on *Row and column headings* on the *Sheet* tab of the *Page Setup* dialog box. This is accessible by clicking on the *dialog box launcher* **in the** *Sheet Options* group.

# **SCALING TO A PERCENTAGE**

If you want to increase or decrease the size of data to make the best use of available space, you can change the *scale* at which the spreadsheet will be printed by percentage. For example, if you

have a small amount of data and want to increase the size a little, you could change the percentage to 105% or 110%. If you want to shrink the data a little to fit more on a page, you could choose 90%.

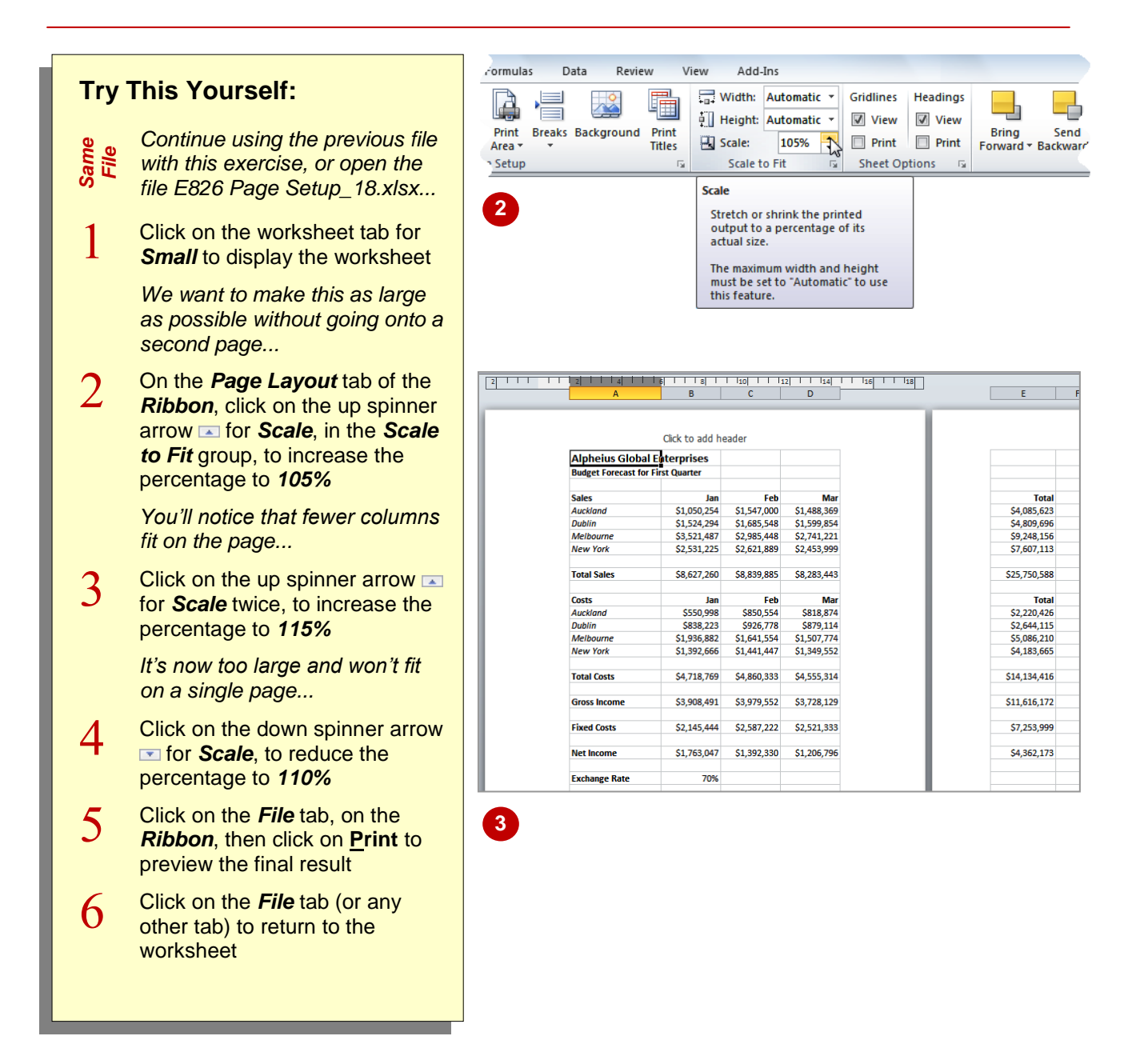

## **For Your Reference…**

To *scale* to a *percentage*:

1. Click on one of the spinner arrows  $\div$  for *Scale* in the *Scale to Fit* group on the *Page Layout* tab

### **Handy to Know…**

 If you know exactly what percentage you want to scale to, you can click in the box for *Scale* and type that number.

# **FIT TO A SPECIFIC NUMBER OF PAGES**

If you only need to squeeze the data down a bit to get it to fit onto one page, you can try the *Scale to Fit* options of *Height* or *Width*. These allow you to specify how many pages high and

how many pages wide you want the printed worksheet to fit into. By default, *Height* and *Width* are set to *Automatic* and Excel then assumes you want to print according to the format settings.

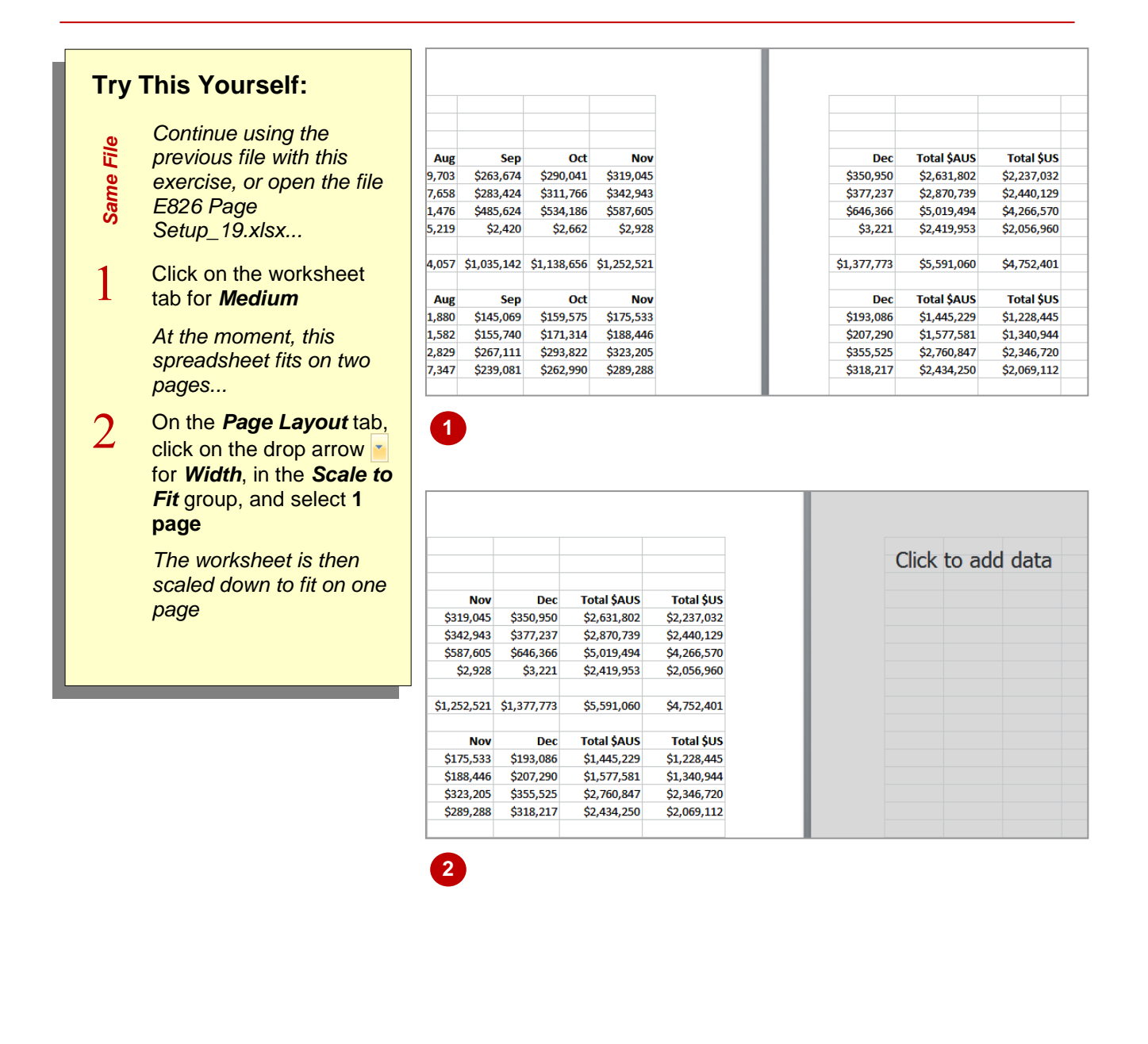

### **For Your Reference…**

To *fit* to a *specific number* of *pages*:

1. Click on the drop arrow **F** for **Width** or *Height* in the *Scale to Fit* group on the *Page Layout* tab and select the required number of pages

#### **Handy to Know…**

 You can't undo the changes you make using the *Scale to Fit* settings so make sure you save your worksheet before trying them. This way you can exit without saving and return to the previous version if necessary.

## **STRATEGIES FOR PRINTING LARGER WORKSHEETS**

Unfortunately, not all spreadsheets fit neatly into A4 segments. Given that they may extend down the page a long way because of thousands of records, or far across the page because of the

number of columns you have used, you will probably need to tweak the settings a little to *print larger worksheets*. Here's a list of the techniques that you can use to make the job easier.

### **Adjusting Columns Widths**

Probably the first port of call when you want to reduce the width of a worksheet is to adjust the *column widths*. While other methods might be quicker, this has the added advantage of allowing you to match the width of the columns to the data in the columns. You can auto-size them by selecting all of the column headers and double-clicking on the right border of one of the column headers or you can reduce each one manually. You can also size them equally by selecting the column headers and dragging one border to the required width.

### **Margins**

If you only need a small amount of extra width or length to fit your data on a page, you can adjust the margins. This is the amount of white space between the edge of the paper and the printed part of your spreadsheet. *Page Layout* view is best for making this type of adjustment because you can drag margins to new widths and see the result immediately. Alternatively you can select the preset *Narrow* under *Margins* in the *Page Setup* group on the *Page Layout* tab.

### **Orientation**

If you have a reasonably small number of rows but lots of columns, changing the *Orientation* to *Landscape* might fix your sizing problems and allow you to fit the data on one page. The same actually applies when you have lots of rows and many columns – generally it makes more sense to have more columns for each row than it does to have lots of rows but not be able to see enough of the columns. Experiment a bit and settle for what works with your particular model.

### **Scaling**

Another option for printing larger worksheets is to scale the worksheet down a little so that it fits exactly into the required number of pages. The only danger with this is that you might scale it down too far and make it illegible. You can also scale to a specific percentage.

### **Page Breaks**

Excel automatically creates page breaks according to the printer, the paper size and the margins. You can override automatic page breaks by creating your own and placing them in more logical positions, such as at the end of a department or section.

### **Paper Size**

If you have printers with the capacity, you can change the paper size to A3 or larger so that you can fit more data on the page without losing readability.

### **Print Areas**

You can print parts of a larger worksheet by setting a print area. A print area is delineated by a dashed line and the range name *Print\_Area* is assigned so that you can select and locate it easily.

### **Readability**

You can improve the readability of larger worksheets by repeating rows and/or columns on each page using *Print Titles* , by printing the *Gridlines* so that you can read an entire row, and by adding *Headers and Footers* especially with page numbering so you can organise the pages more easily.

### **Page Layout vs Print Preview**

*Page Layout* view is useful for visualising the margins and general layout, but be sure to make a final check using the preview in the *Print* tab of the *File* menu.